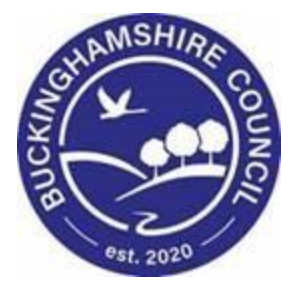

# **Hazards User Guide**

# **Liquidlogic Children's Systems (LCS)**

Author: Bea Campbell

Date: 17.08.2016

# **DOCUMENT HISTORY**

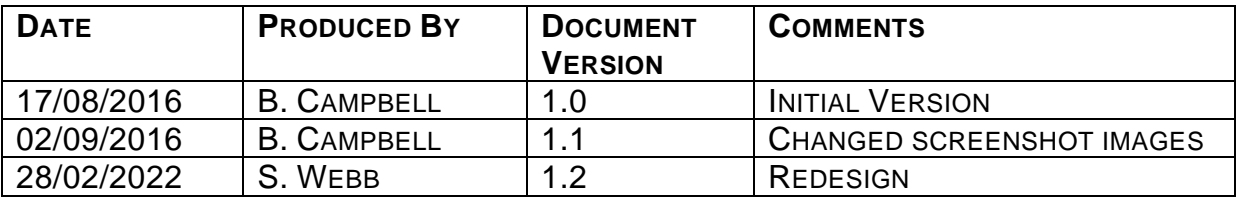

# **TABLE OF CONTENTS**

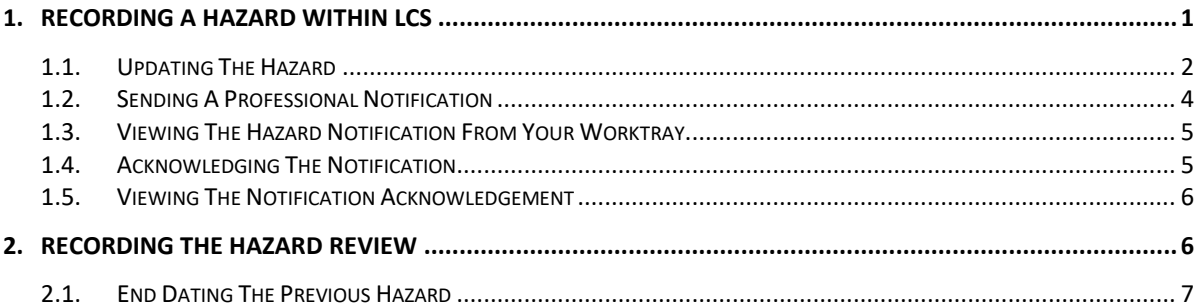

## <span id="page-3-0"></span>**1. Recording A Hazard Within LCS**

- Click on the "Risks" sidebar.
- Click on "Add a Hazard"

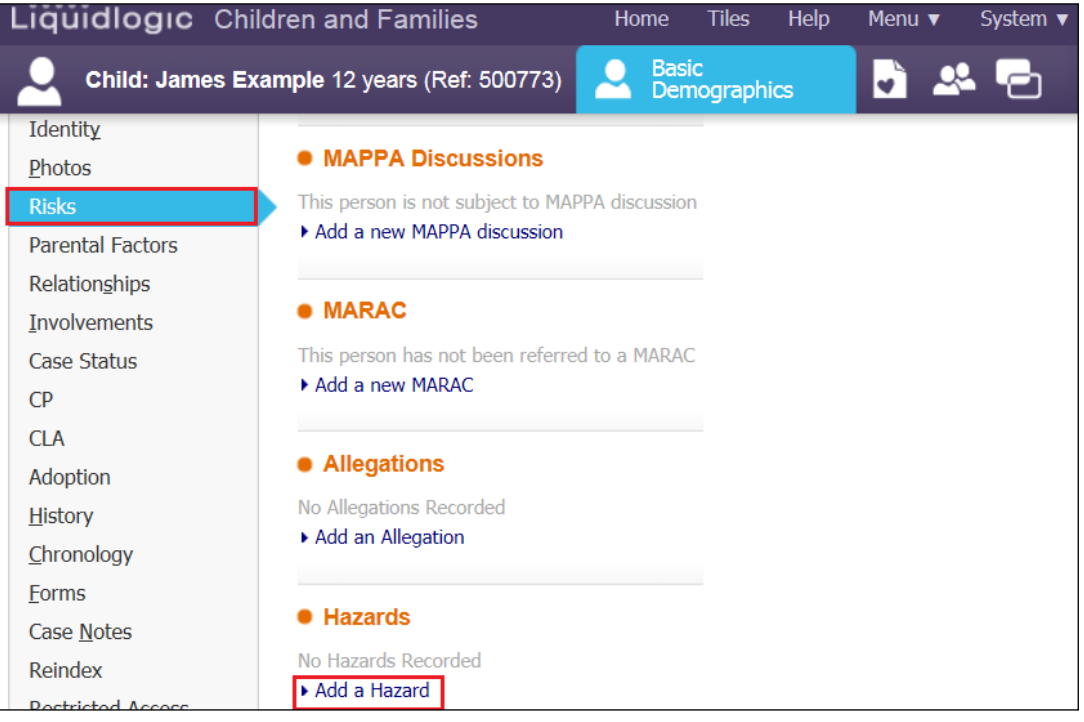

- Enter in the "Date Hazard Started".
- Enter a "Review Date".
- Select the relevant "Hazard Type" from the picklist.
- Enter in the "Hazard Details" free text.
- If the hazard is applicable to siblings, click the relevant checkbox.
- Click on "Create".

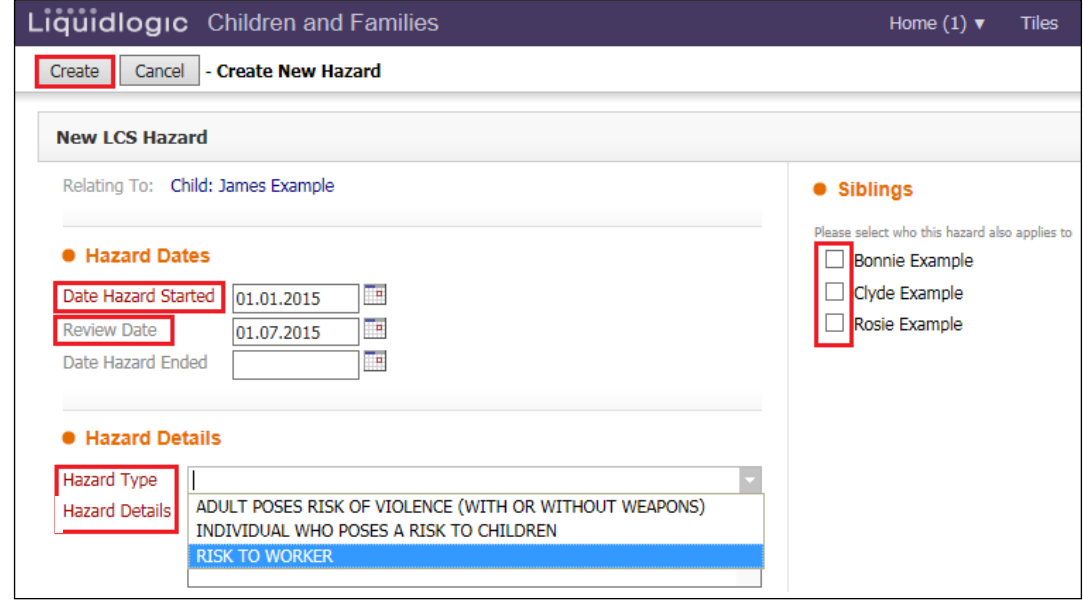

• The entry will display as below with the "HZD" flag displayed. (see screenshot below).

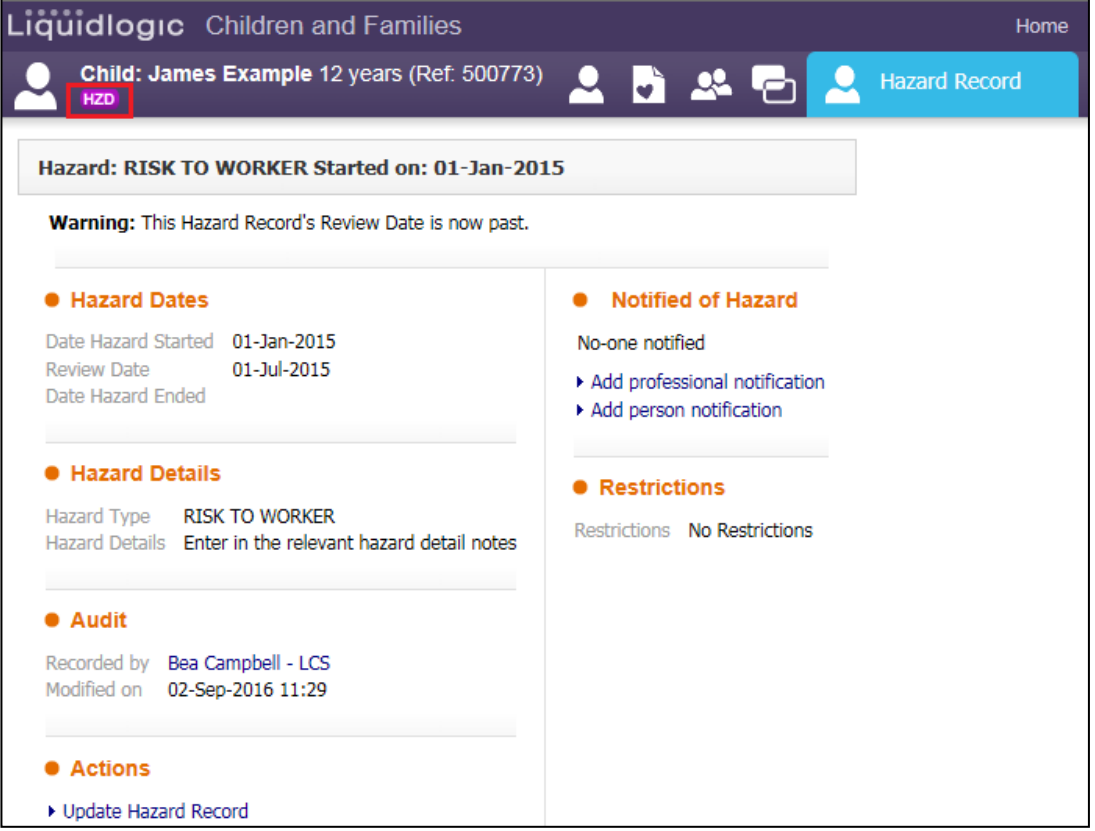

#### <span id="page-4-0"></span>**1.1. Updating The Hazard**

• If you need to update a Hazard entry, click on the row entry within the "Risks" sidebar.

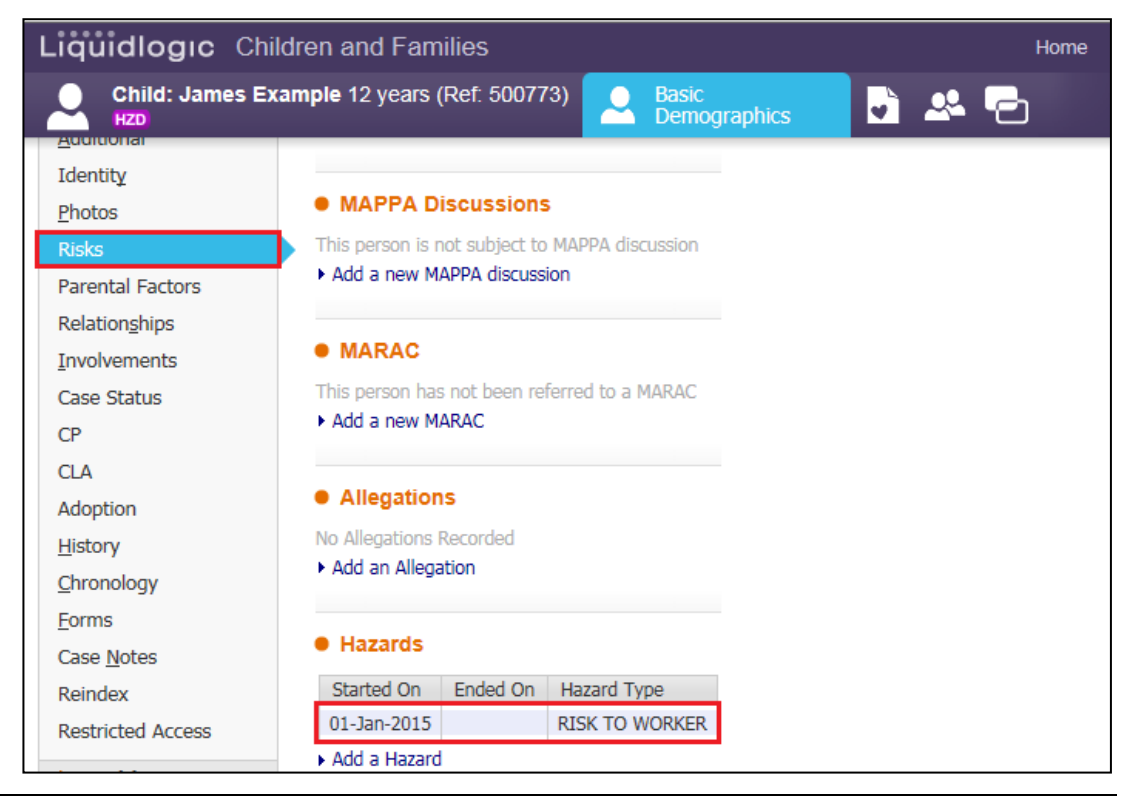

• Click on "Update Hazard Record".

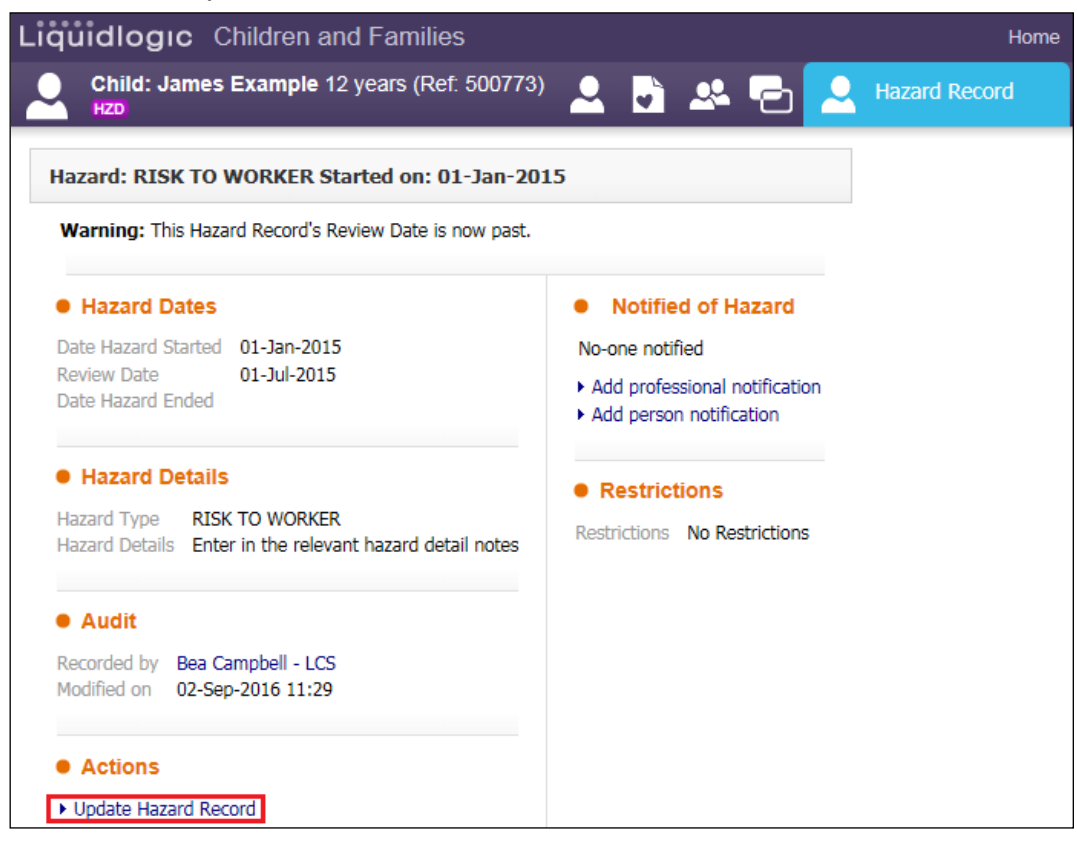

- Make any necessary changes to the text/fields.
- Click on "Update"

<span id="page-5-0"></span>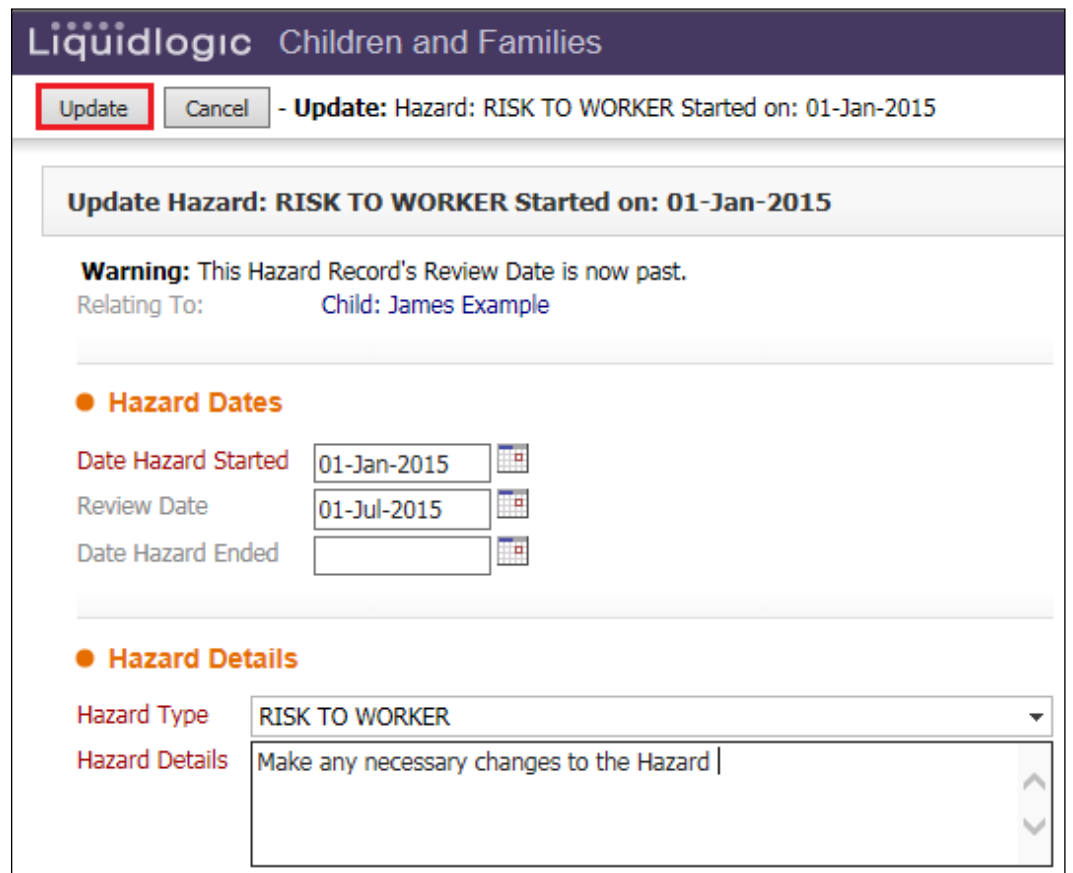

#### **1.2. Sending A Professional Notification**

- Whilst in update mode, If you wish to send a notification, click on "Add professional notification" (this will display the LCS Address Book).
- Select who you wish to notify.
- Their name appears in the "Record New Notification" screen.
- Enter in the "Date Notified"
- Ensure that the checkbox for "Send Alert to this person?" is ticked.
- Click on "Create"

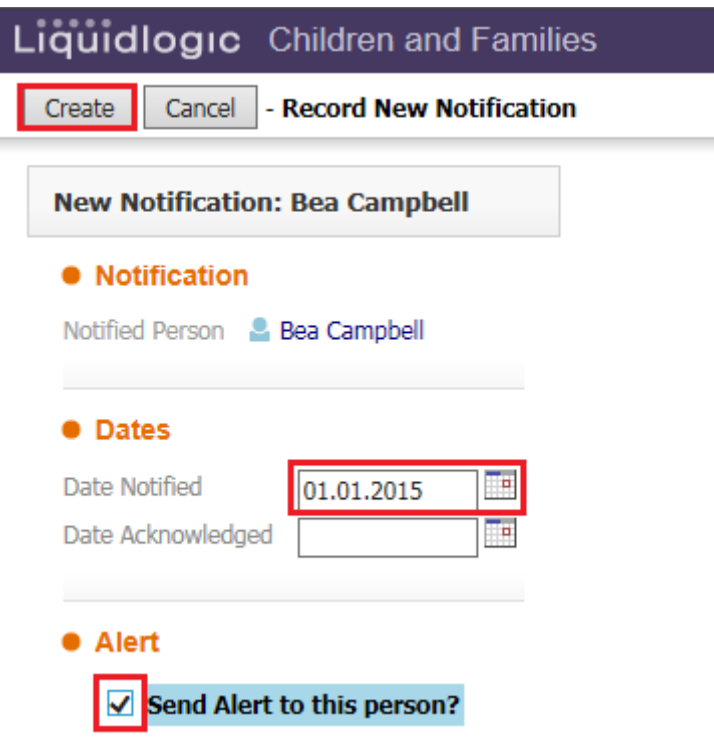

Those notified are displayed in the top right hand corner.

<span id="page-6-0"></span>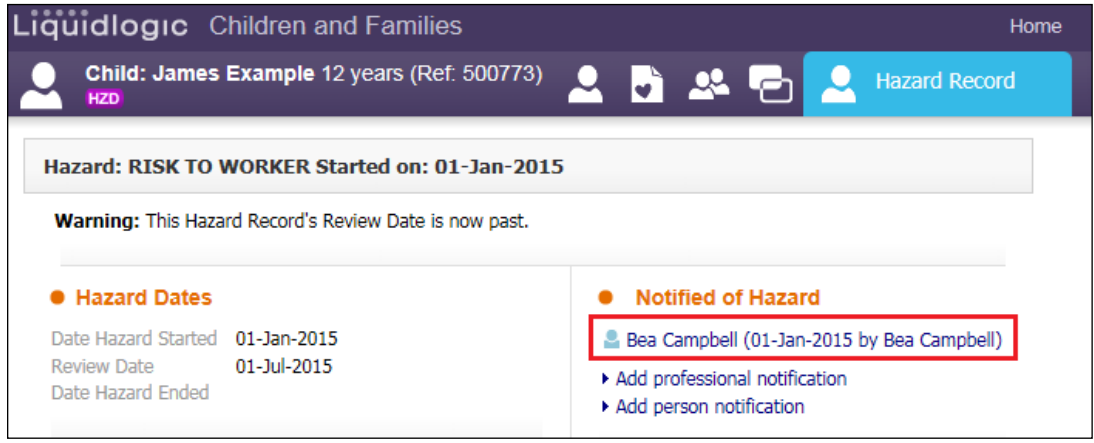

#### **1.3. Viewing The Hazard Notification From Your Worktray**

• From your worktray, click on the alert.

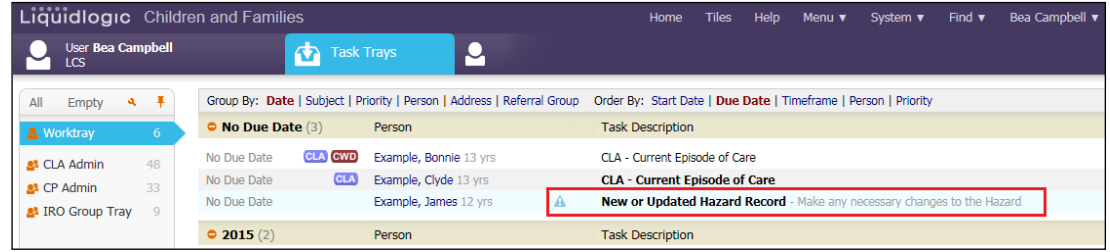

#### <span id="page-7-0"></span>**1.4. Acknowledging The Notification**

#### • Click on "Notification: <name> Liguidlogic Children and Families Home 2 3 2 5 2 2 3 11:45 Child: James Example 12 years (Ref: 500773) HZD Alert for Child, created 02-Sep-2016 11:45 • Alert Details Date Issued 02-Sep-2016 11:45 Assigned Bea Campbell Subject New or Updated Hazard Record Description Make any necessary changes to the Hazard Notification: Bea Campbell Alert Completed All Alerts Completed Reassign Alert **Other Alerts** None • Click on "Acknowledge notification" in the top left hand corner.

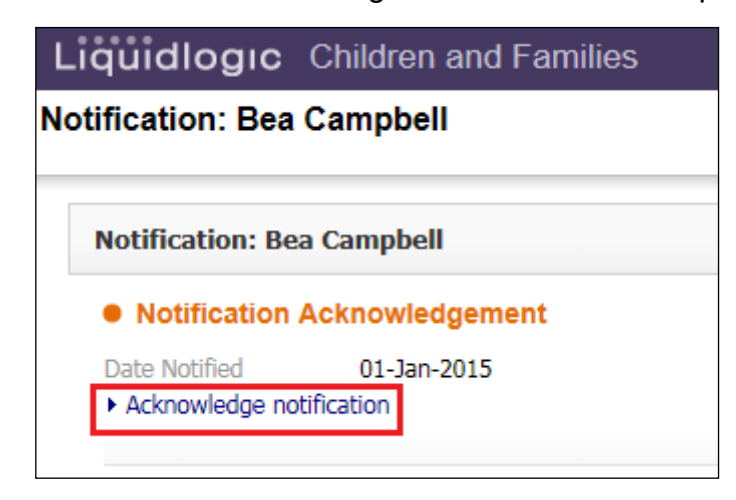

• You can then click "Alert Completed" to remove from the worktray.

#### <span id="page-8-0"></span>**1.5. Viewing The Notification Acknowledgement**

• If you view the Hazard record again, if an acknowledgement has been sent, a tick will appear to the right of the person's name.

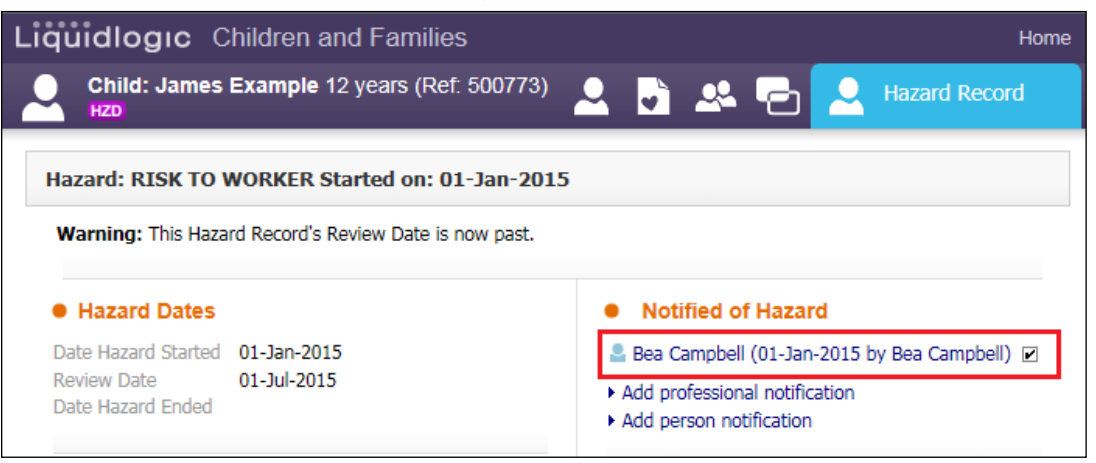

## <span id="page-8-1"></span>**2. Recording The Hazard Review**

Click on the Hazard to be reviewed.

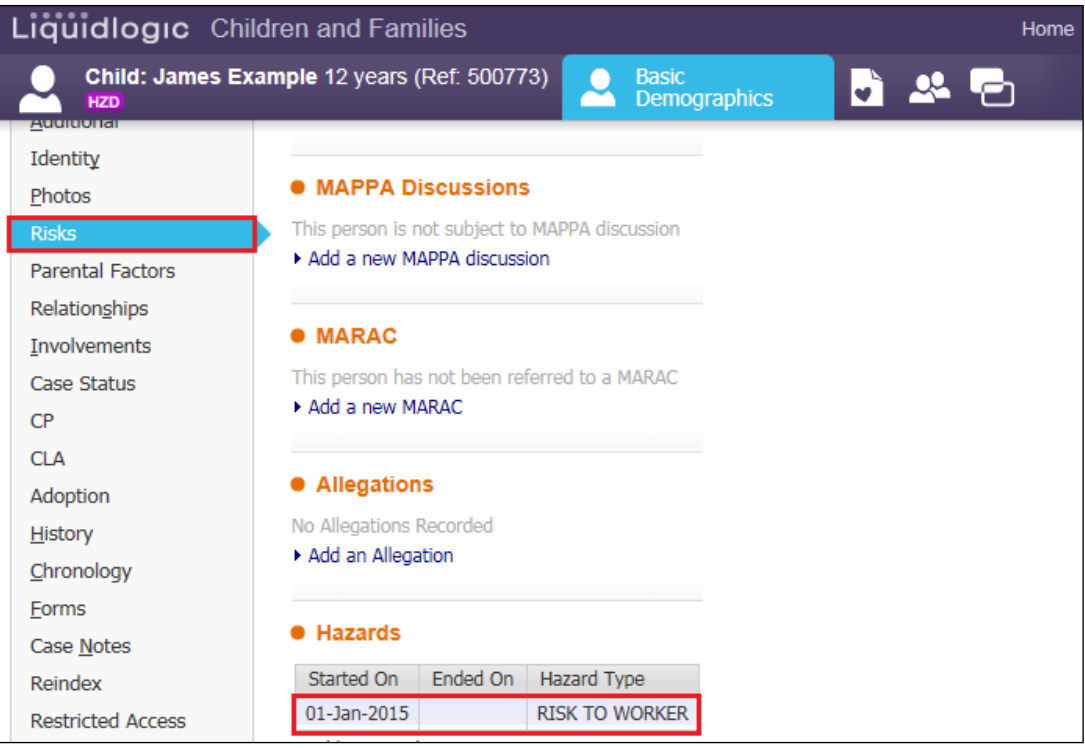

• Click on "Update Hazard Record"

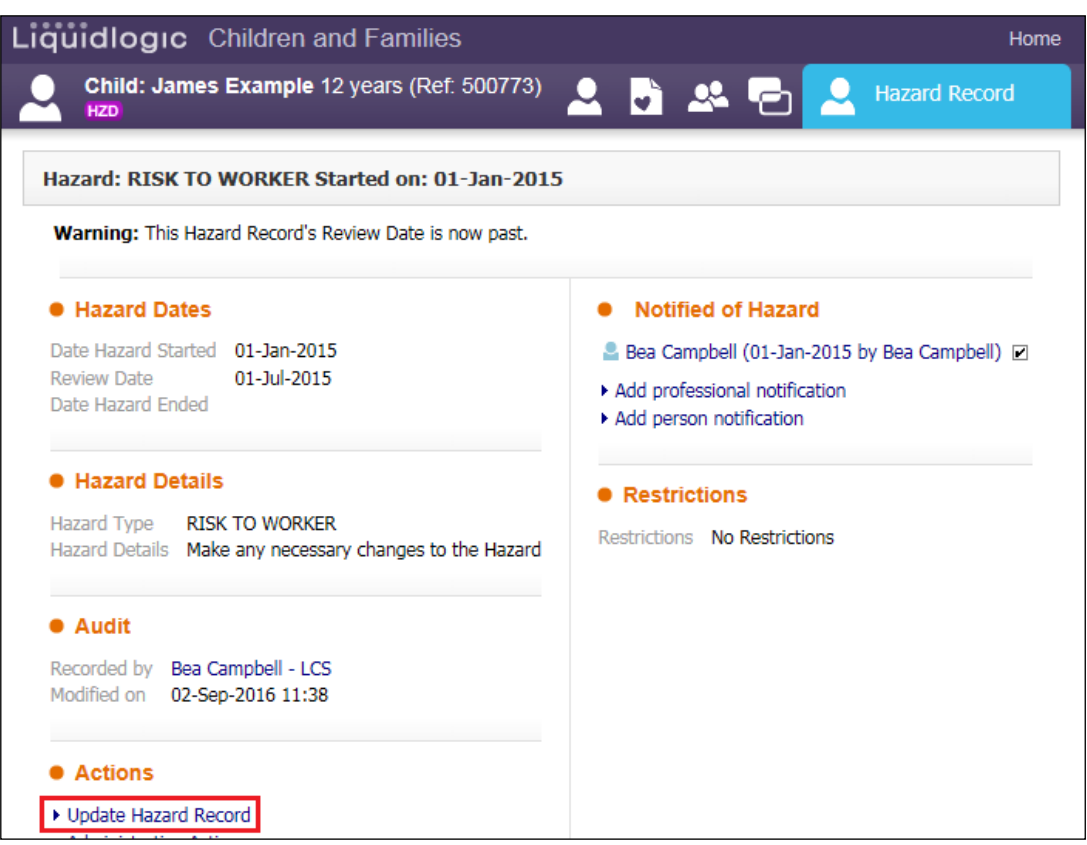

### <span id="page-9-0"></span>**2.1. End Dating The Previous Hazard**

• Enter in the "Date Hazard Ended" as the day before the next Hazard Review meeting.

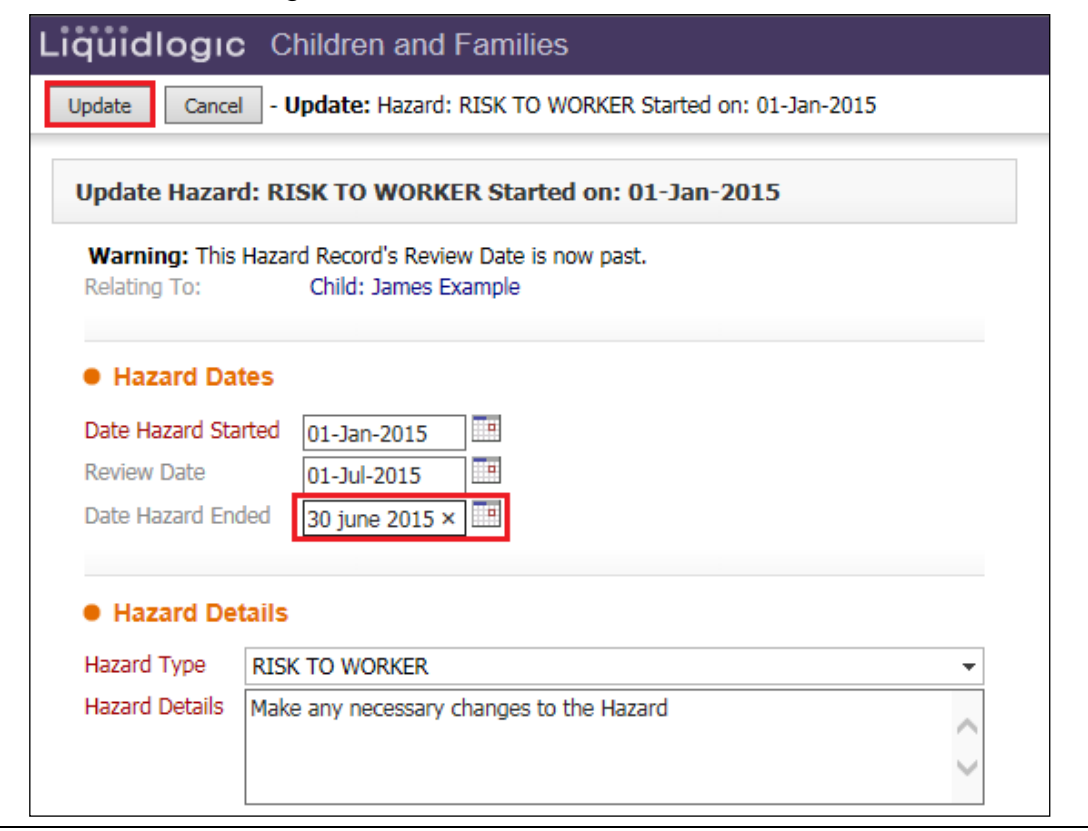

- Click on "Update". The screen will appear as below. The "HZD" flag disappears.
- Click on the "Demographics" icons. .
- The following screen will appear showing the Hazard has ended

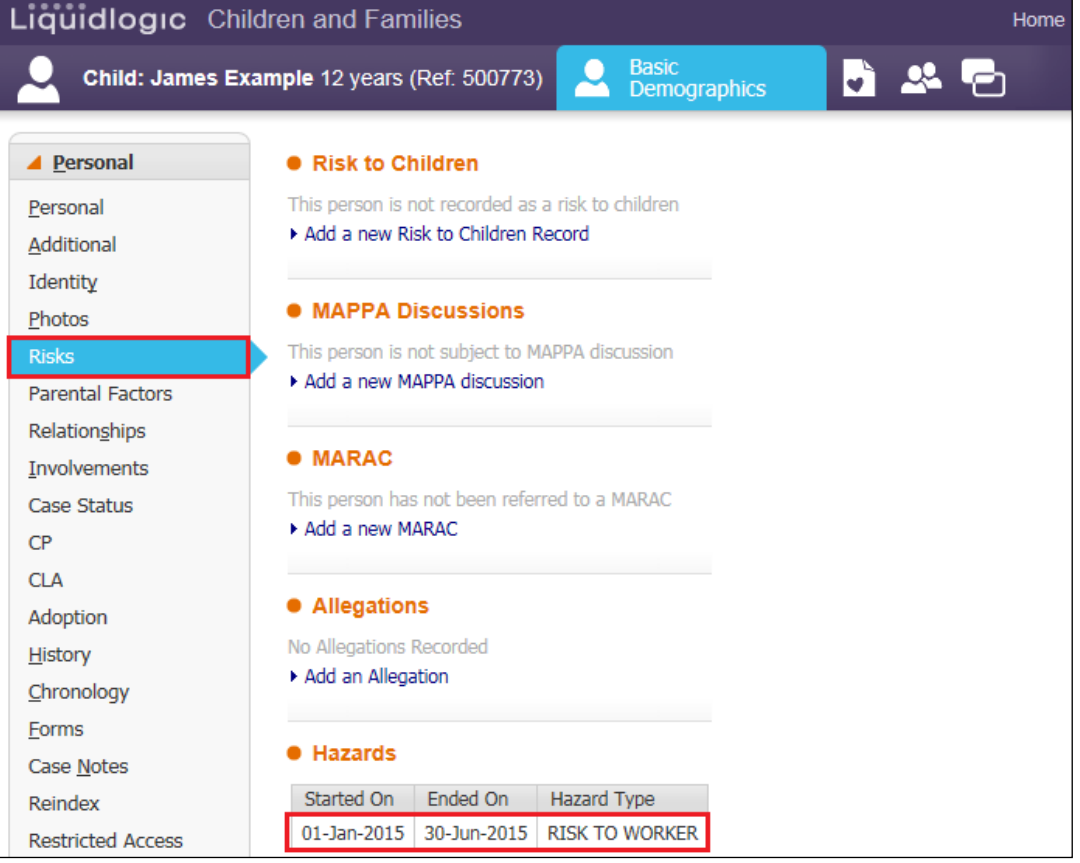

- Click on "Add a Hazard" and repeat the process for a new entry entering the new Hazard date (this is the date of the actual review).
- Either enter in another "Review Date" or if the Hazard is to be closed, , enter the "Date Ended"

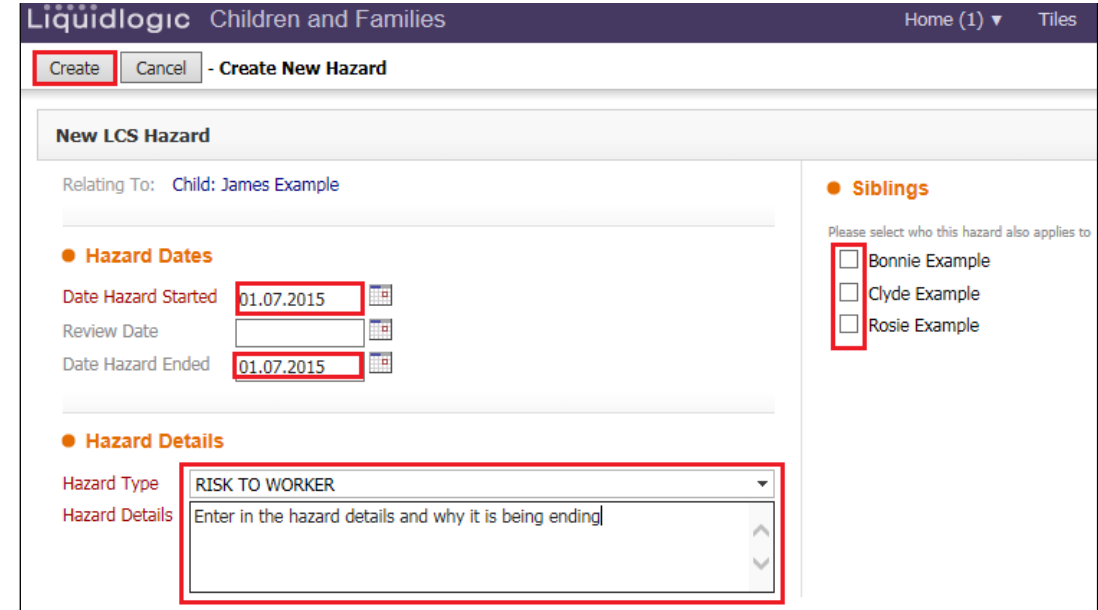

- Update the "Brief Details" section..
- Click on "Create"
- The screen appears as follows

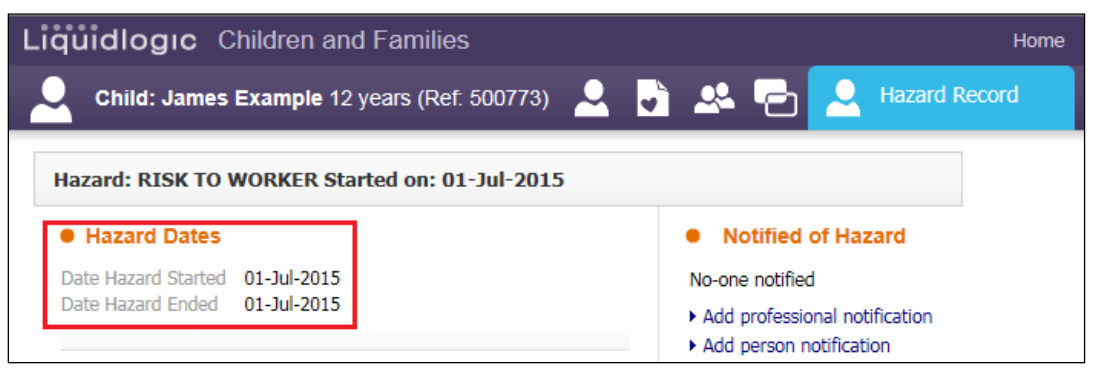

• Click on the "Demographics" icon. The "Risks" tab will now display as below.

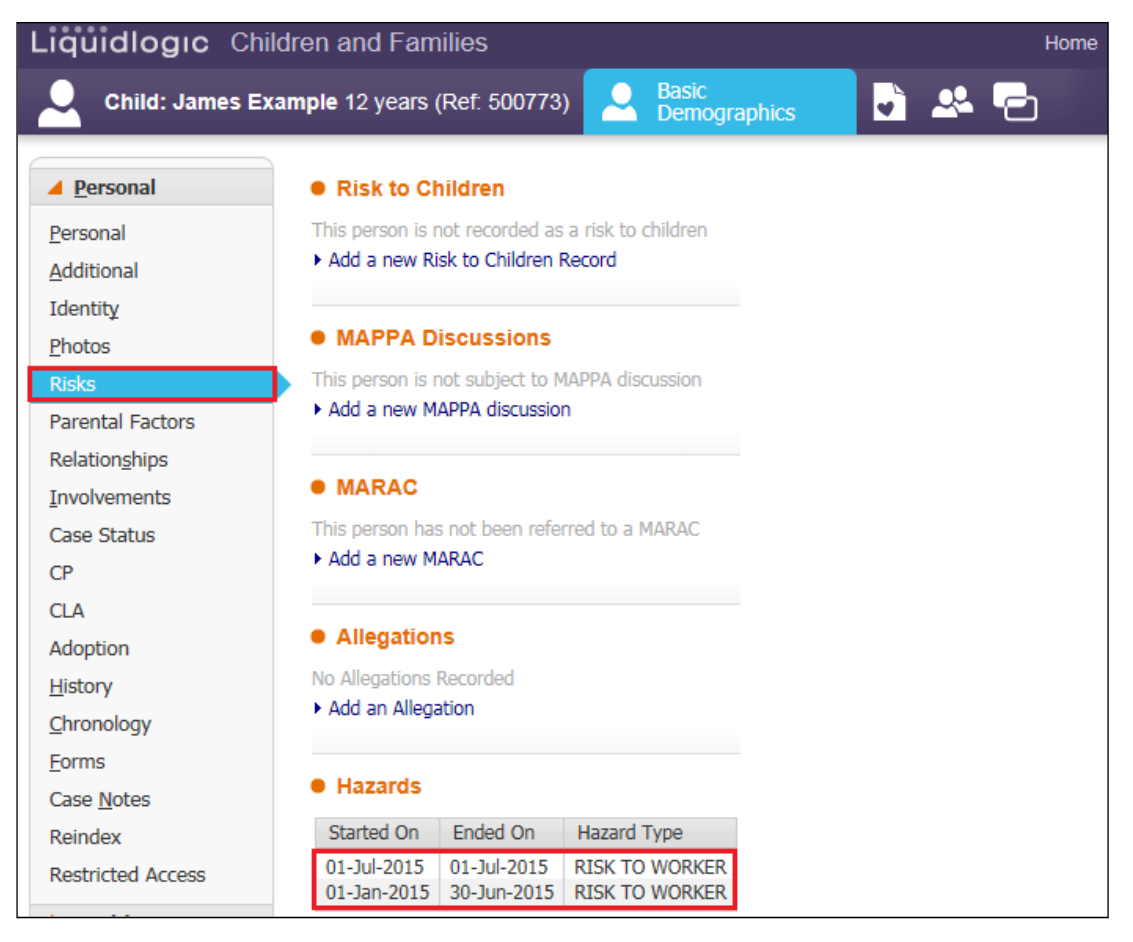